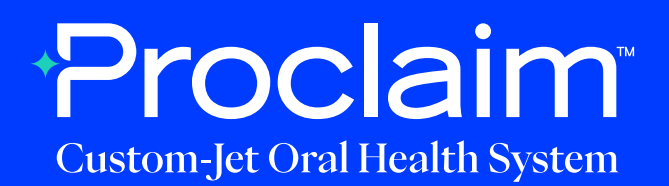

## **Primescan Scanner Instructions** (Suggested Workflow)

#### **Pre-Scan Instructions**

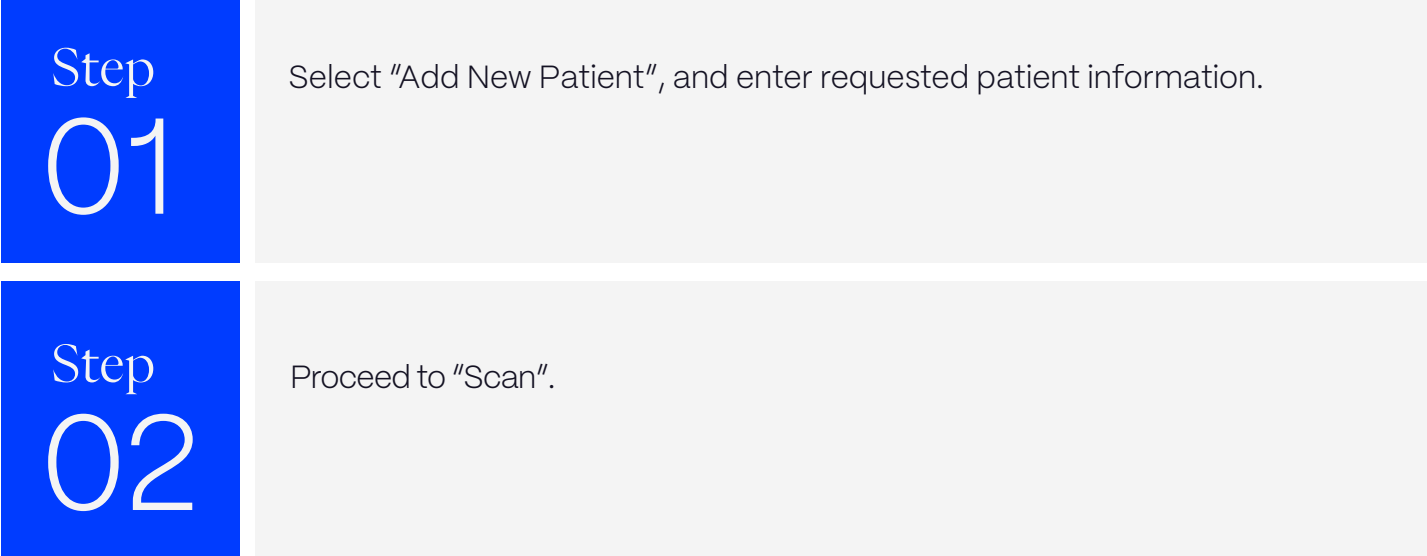

### **Scan Instructions**

Step 01

Scan patient's lower and upper arches, and obtain a single occlusion scan as described in the **Proclaim Scanning Guide**. It is recommended to skip the second occlusion. Ensure auto-alignment of arches.

### **Exporting STL files**

Step 01

Note that in order to advance to the "Model" phase, it may be necessary to select a tooth. "Auto-detect" as Restoration Type and "Biogeneric individual" is suggested.

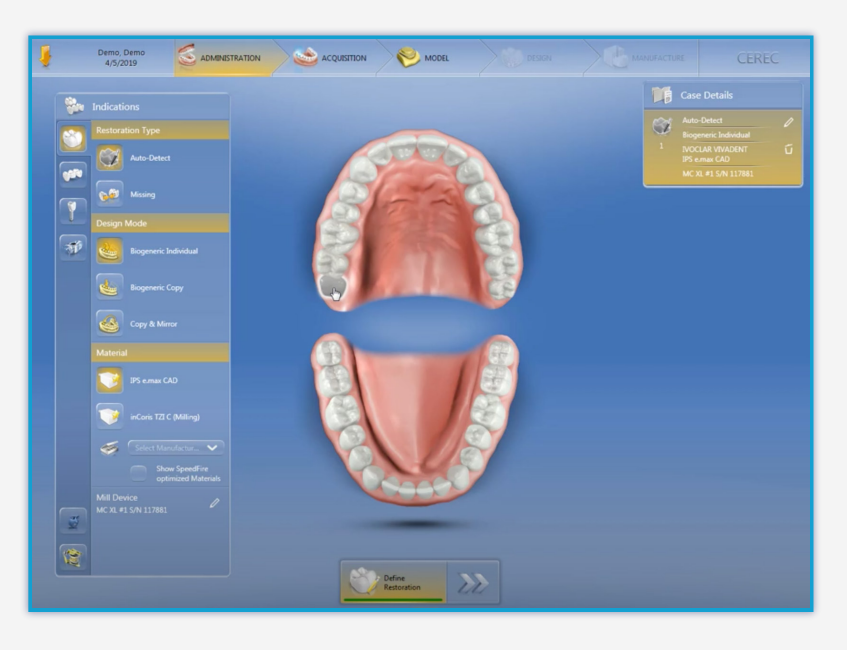

Step 12

Navigate to the "Model" phase. Select the arrow in the top left corner, and select "Export".

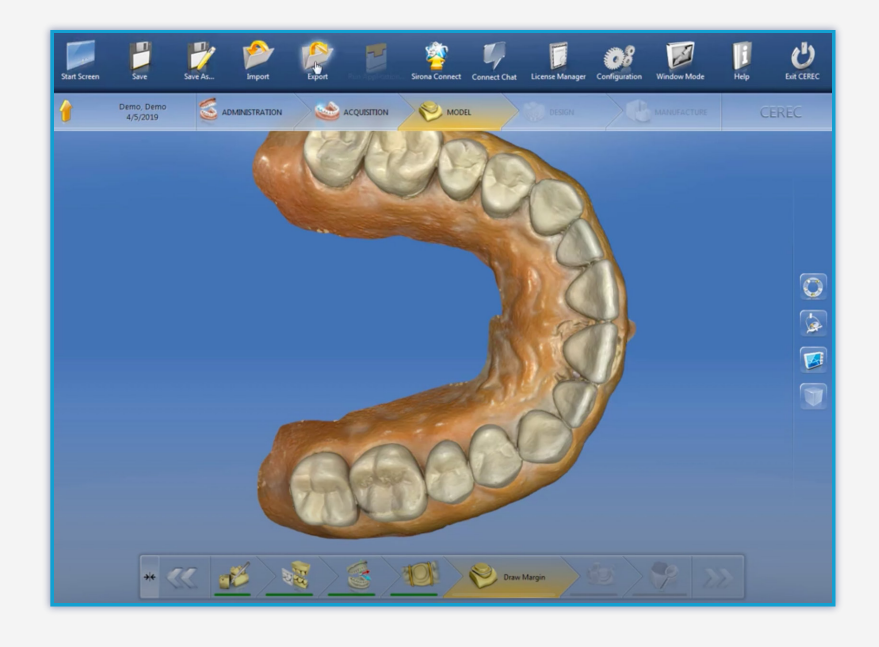

# Step  $\bigcap$

A pop-up window will appear. Enter the file name, select your file location, and export as "STL files". Any resolution is acceptable. Select "Export".

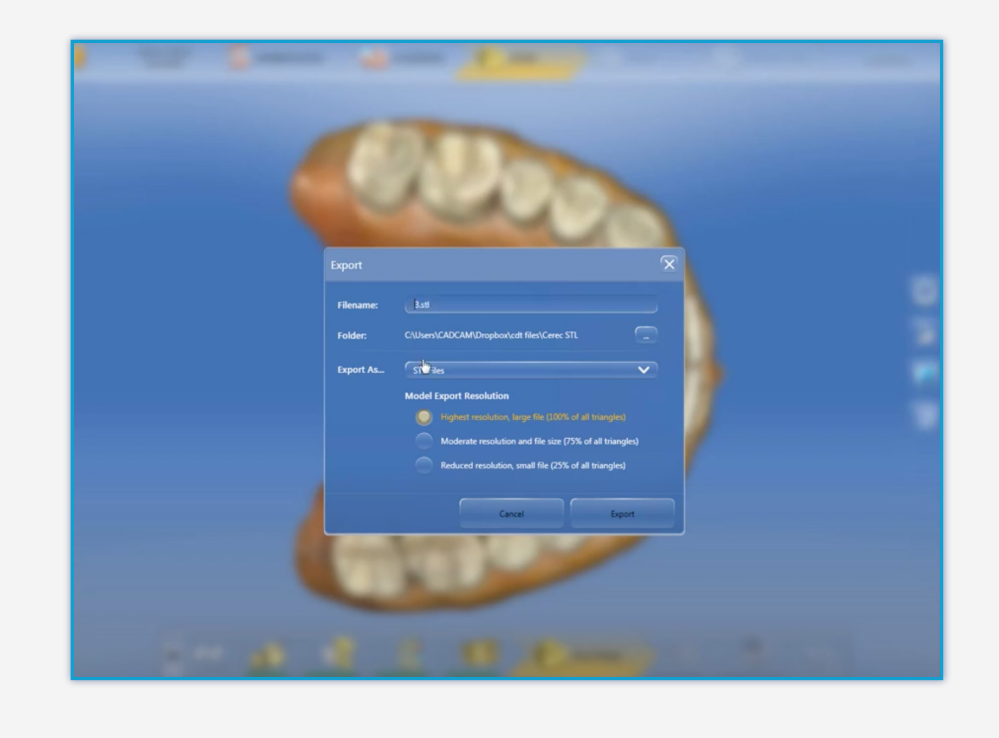

Step 04

Your files will be present in the selected folder.

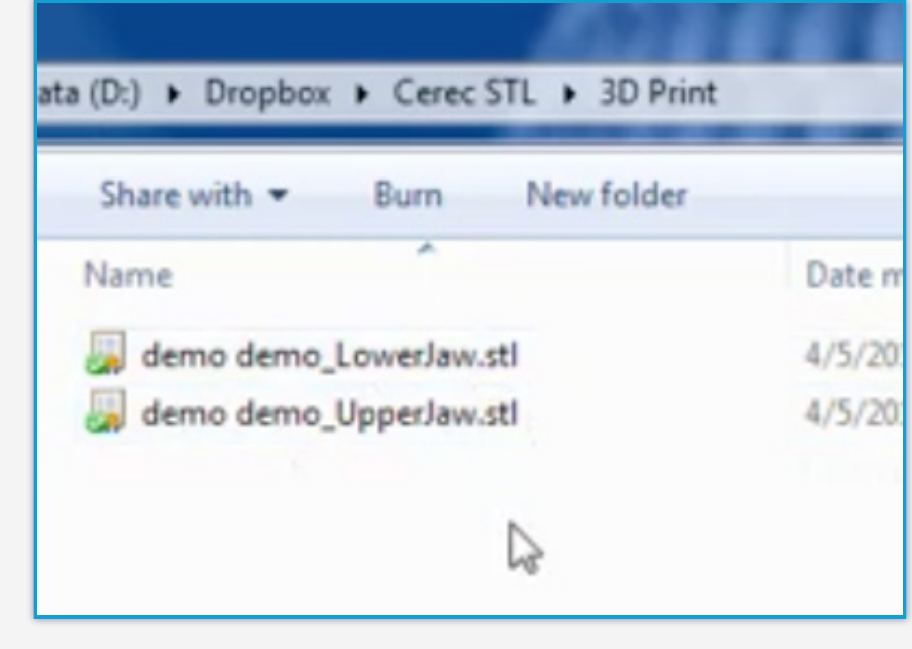

# **Uploading to Proclaim Connect**

Step 01

Log into **Proclaim Connect** and follow **this link** for instructions on how to upload scans.

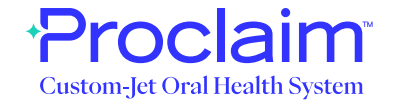